# **Analyzing Extracted Business Process Data with ARIS PPM**

This chapter assumes you have performed the installation and the configuration steps described under *Creating a Working Environment*. It describes the following steps:

- [Step 1: Copy Source System Data](#page-0-0)
- [Step 2: Start the PPM GUI](#page-0-1)
- [Step 3: Activate the Program to Export Attributes](#page-5-0)
- [Step 4: Start the Wizard to Add a one-level Dimension](#page-6-0)
- [Define and Register KPIs](#page-12-0)
- [Activate Configuration and Recalculate KPIs](#page-13-0)
- [Restart ARIS PPM](#page-13-1)

# <span id="page-0-0"></span>**Step 1: Copy Source System Data**

Copy your source system XML data files (as provided by the extractors) to the folder %PPM5\_HOME%\<new client name>\data\PROCESS\_STEP, where <new client name> represents the name of the client you created initially. In our example this is: %PPM5\_HOME%\ppm4sales\data\PROCESS\_STEP.

# <span id="page-0-1"></span>**Step 2: Start the PPM GUI**

Start the PPM GUI.

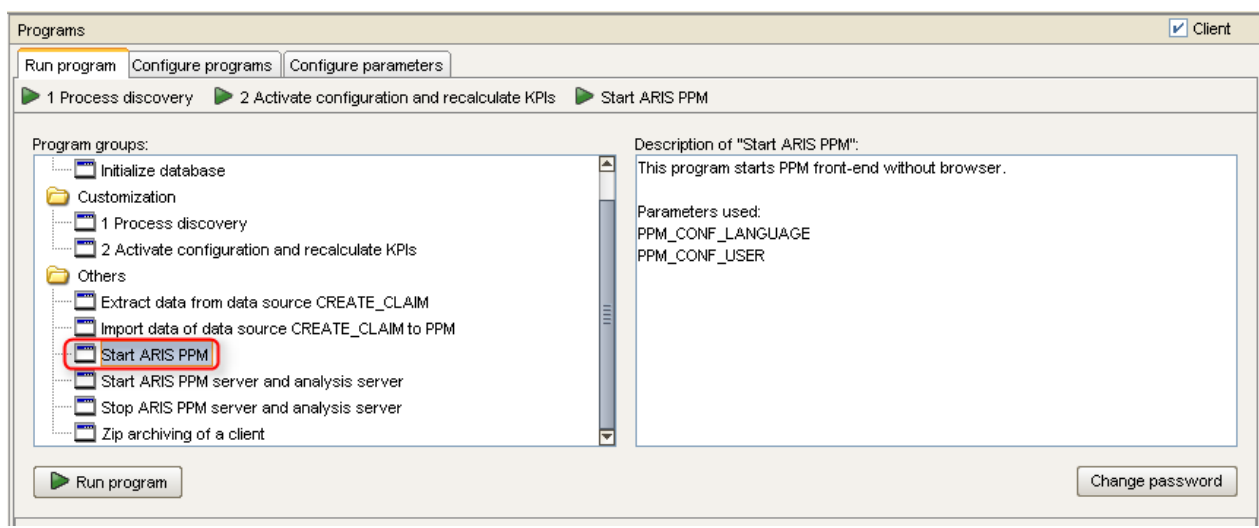

The analysis shows the standard evaluation for the imported processes. Switch to the process instance view.

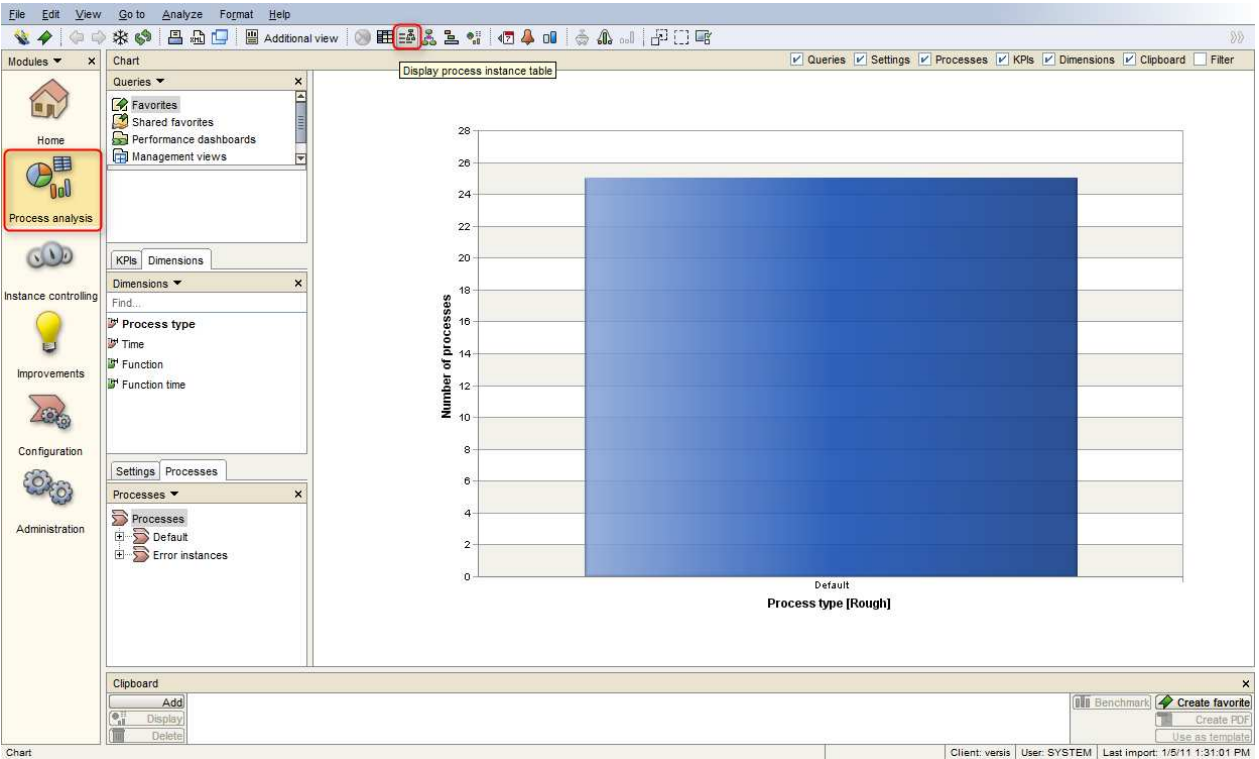

Select a row in the process view to display an individual process instance.

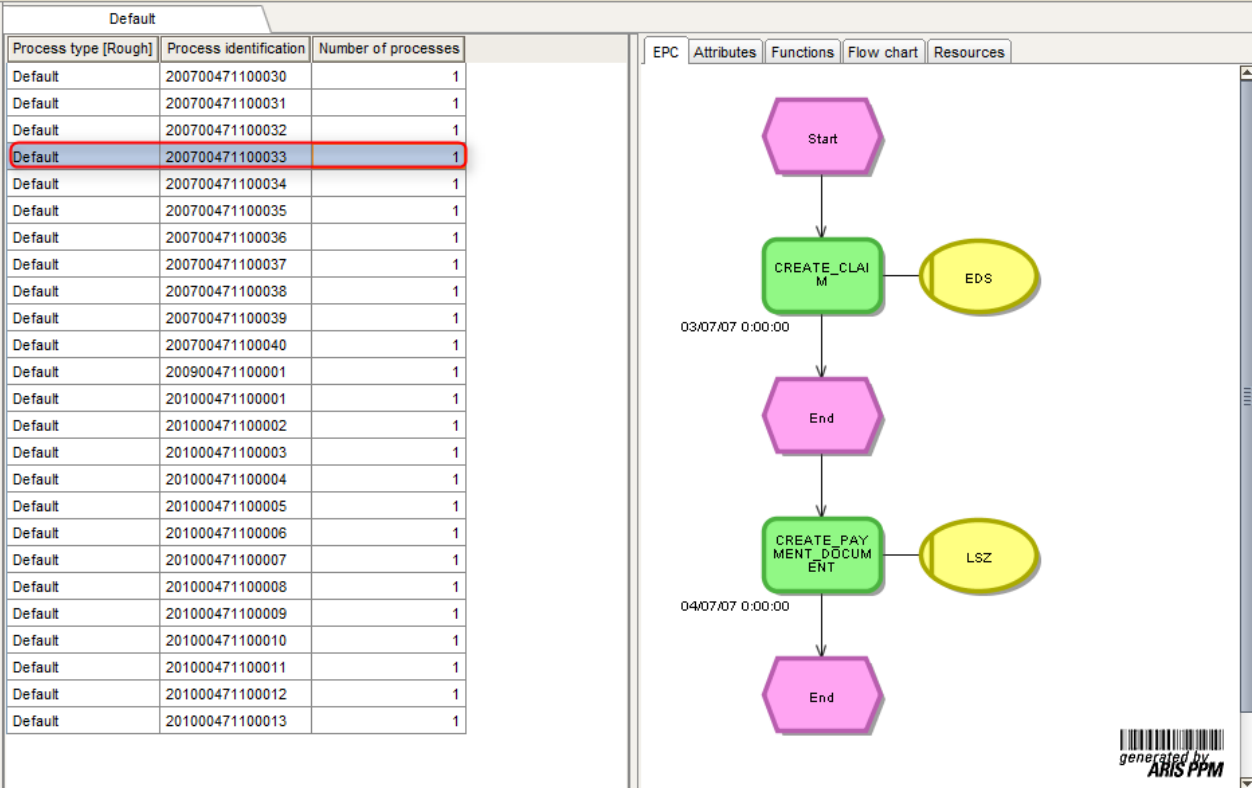

Display the attributes of an individual object in the process instance.

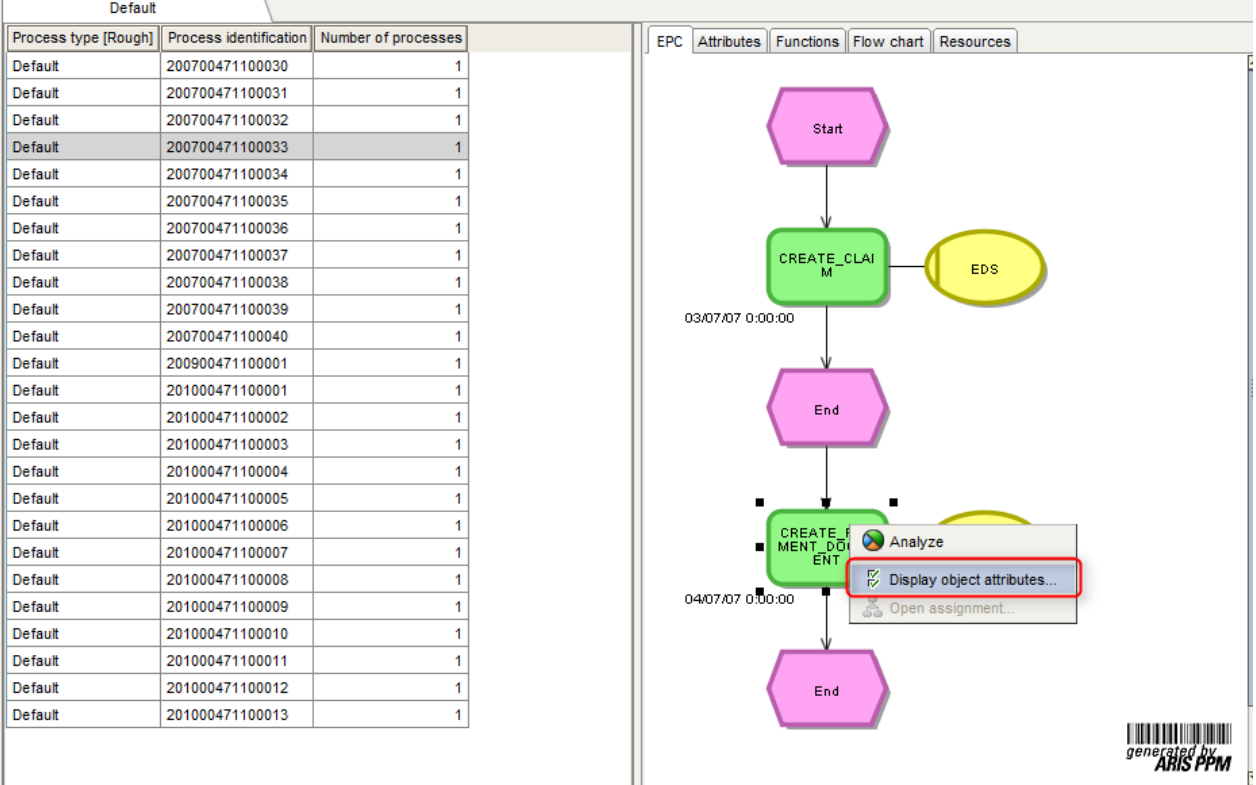

Attributes of the function ""CREATE\_PAYMENT\_DOCUMENT"".

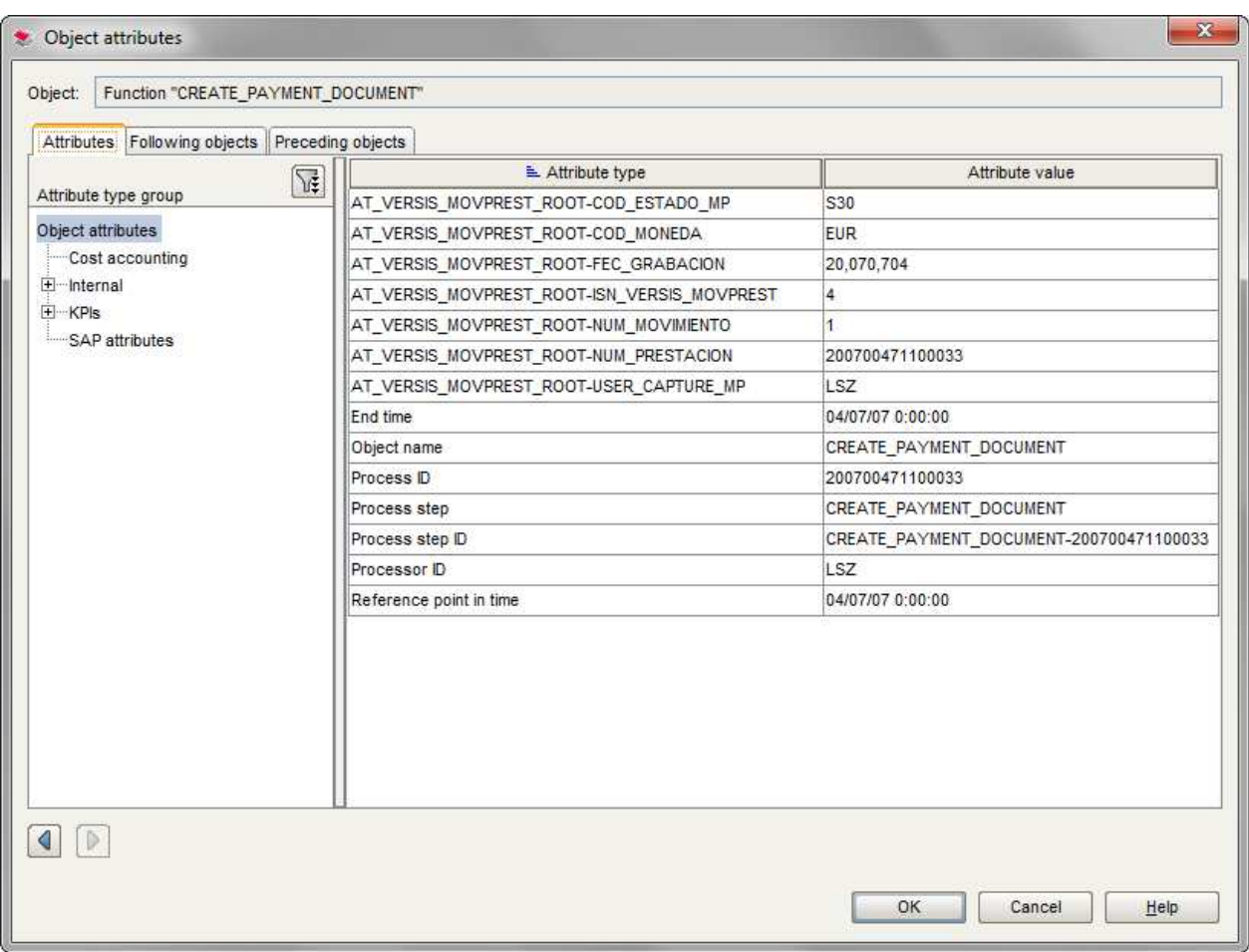

## <span id="page-5-0"></span>**Step 3: Activate the Program to Export Attributes**

In the CTK, activate the program to export the attributes from PPM.

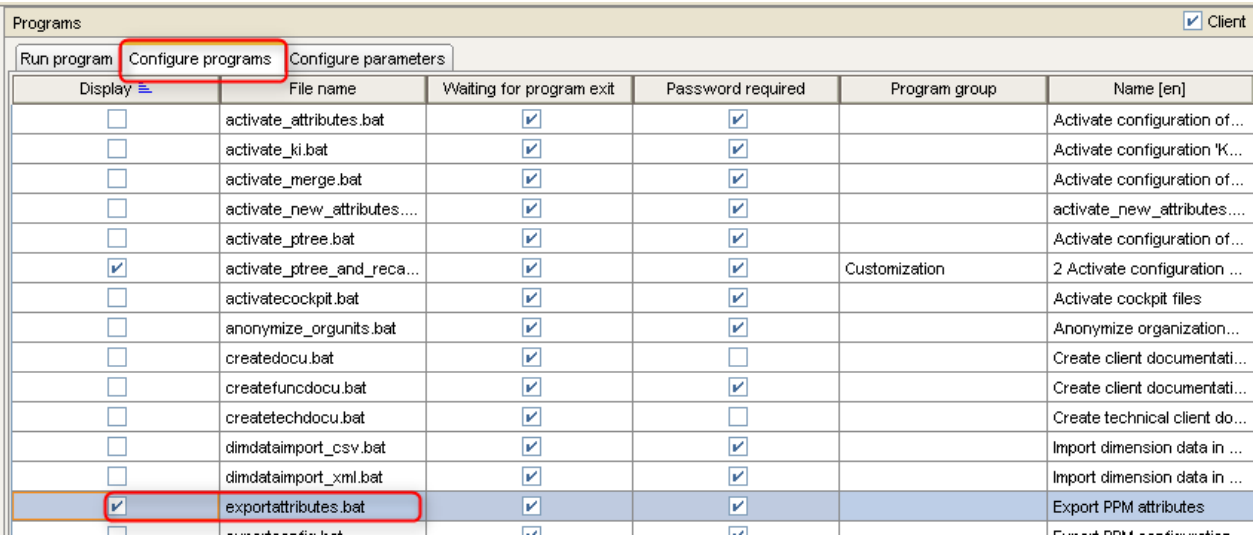

Start exporting the attributes. The PPM attributes created by importing the data are exported and can be used later when configuring in the CTK.

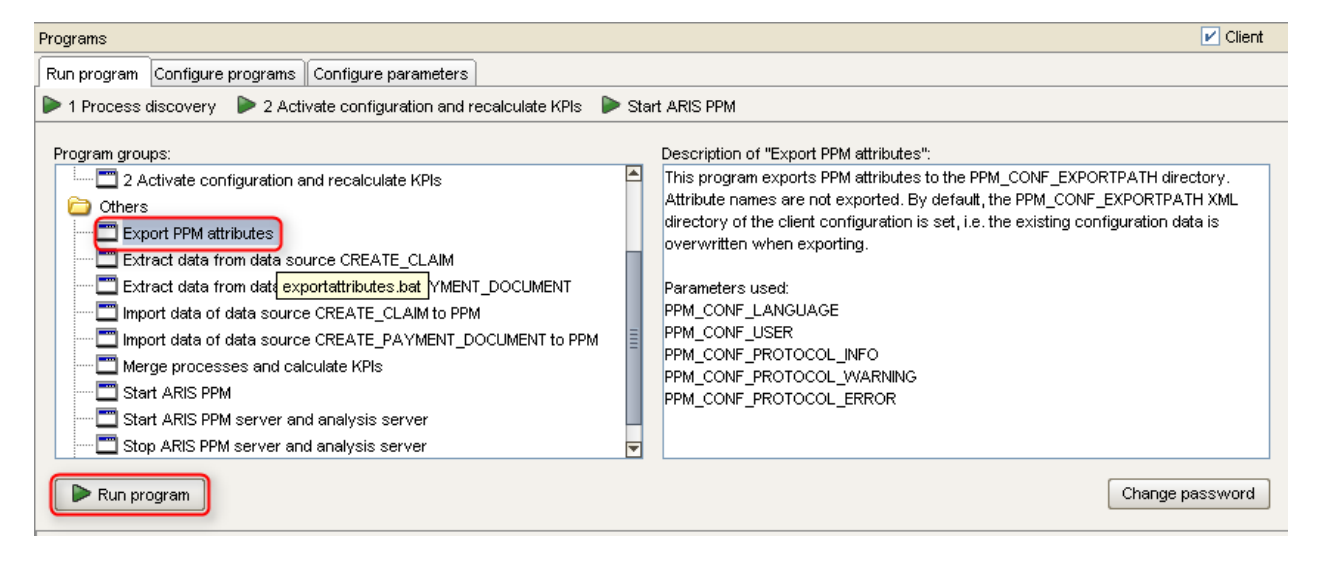

#### <span id="page-6-0"></span>**Step 4: Start the Wizard to Add a one-level Dimension**

Start the wizard to add a one-level dimension.

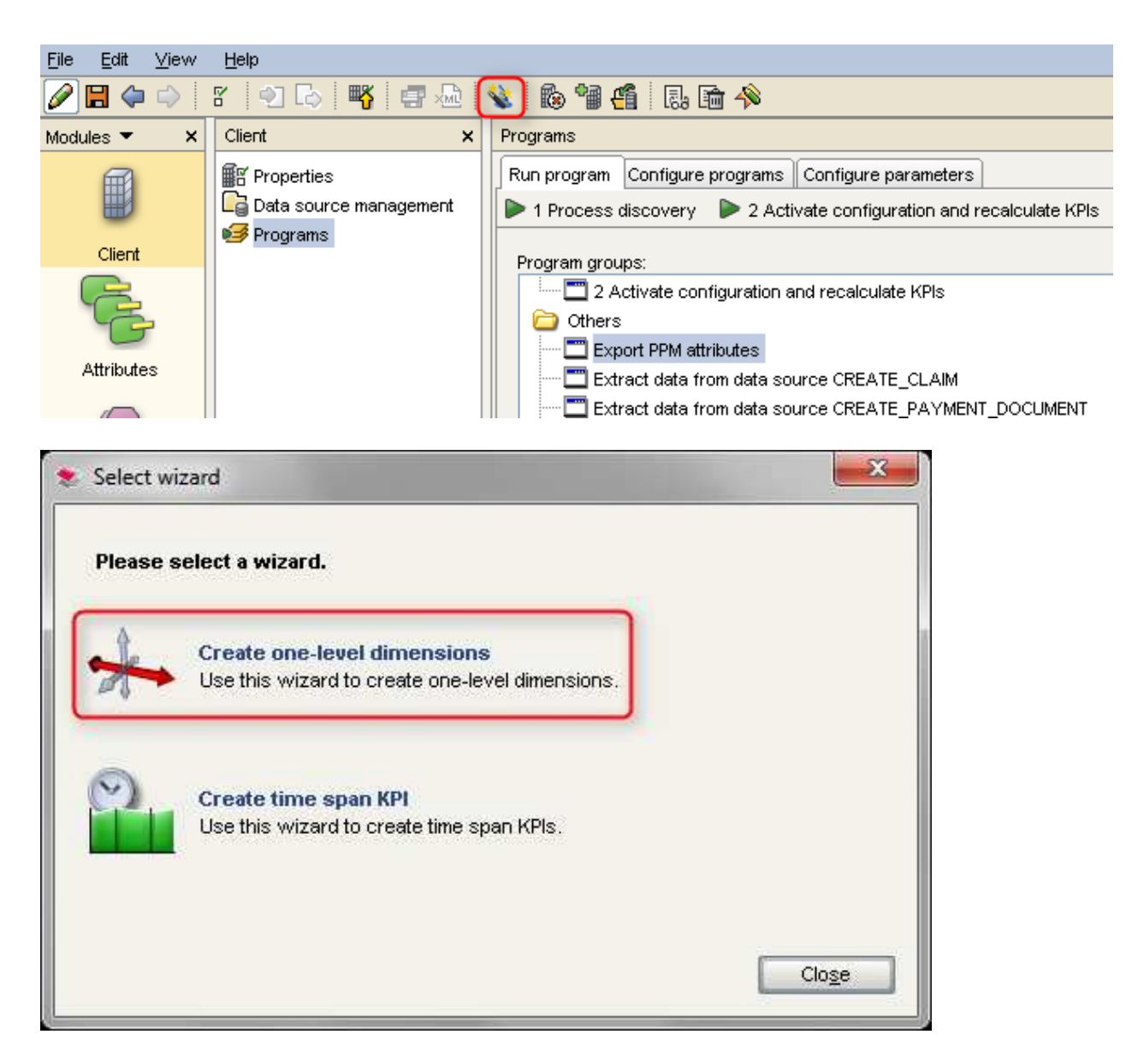

Add a new PPM dimension for an attribute that was imported from a source system event.

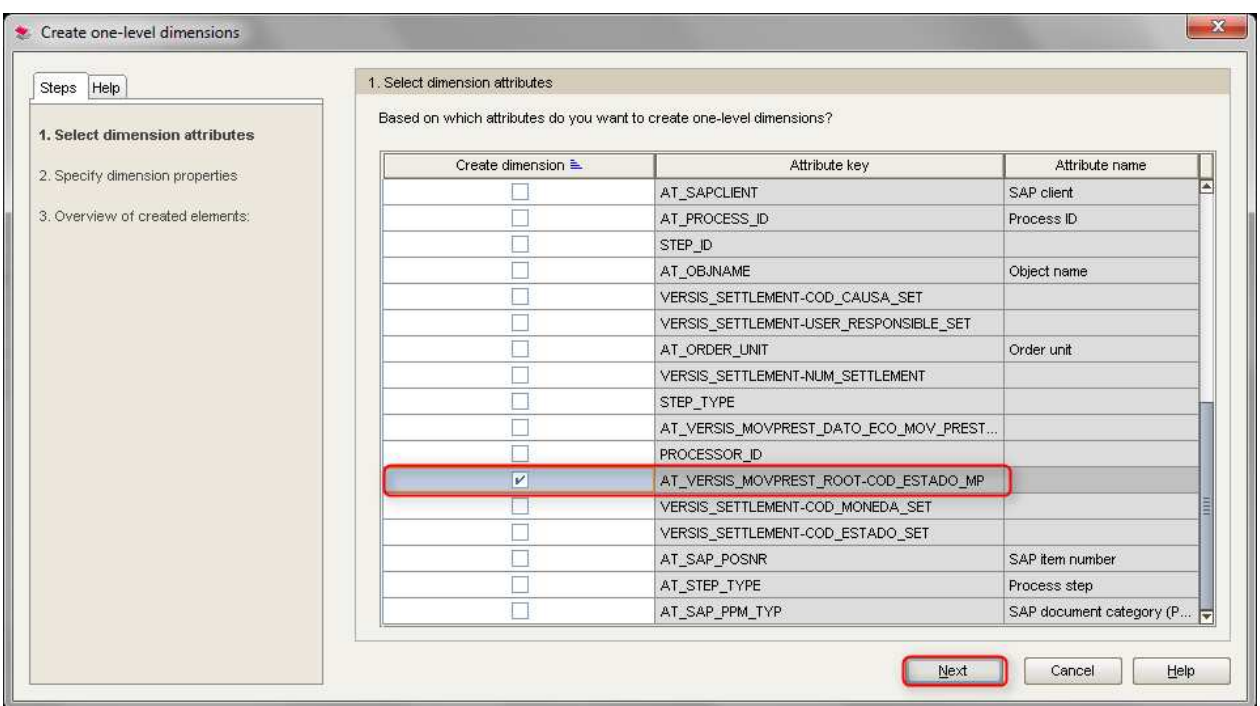

The attribute name is longer than maximum lenth of the dimension key (30 chars), and therefore the line is marked as an error (red).

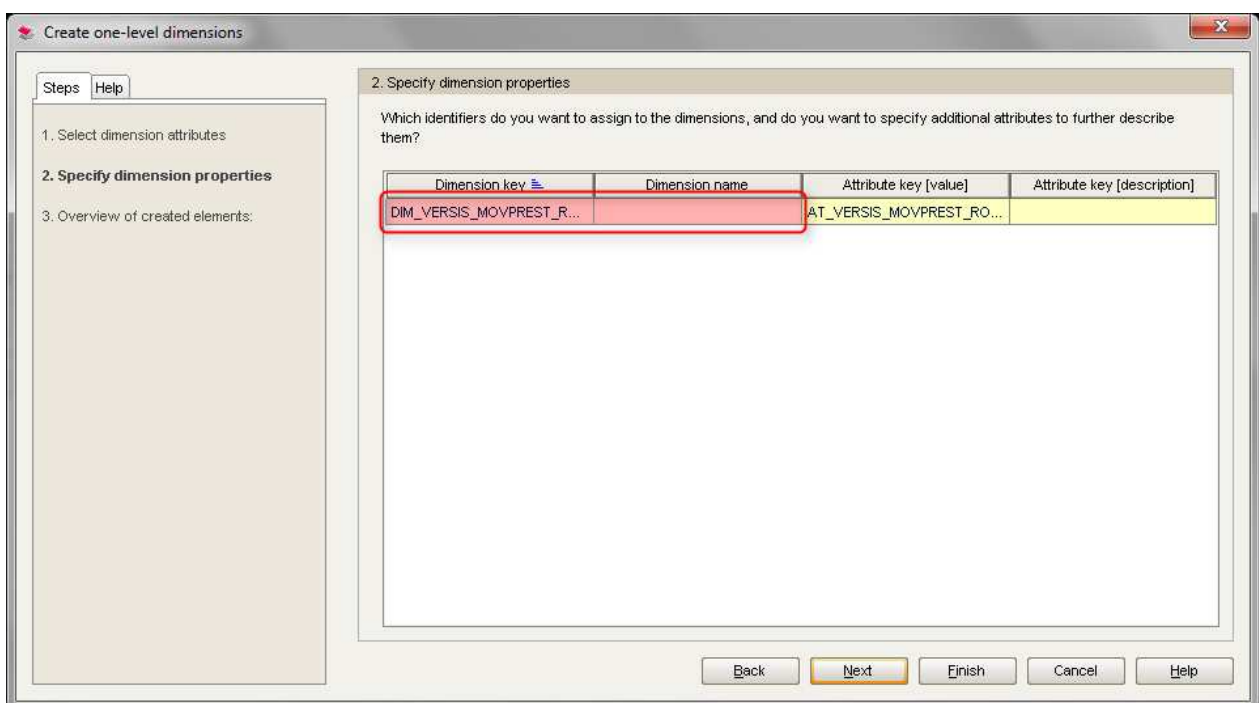

Select a short description for the dimension key and enter a descriptive dimension name to correct the error.

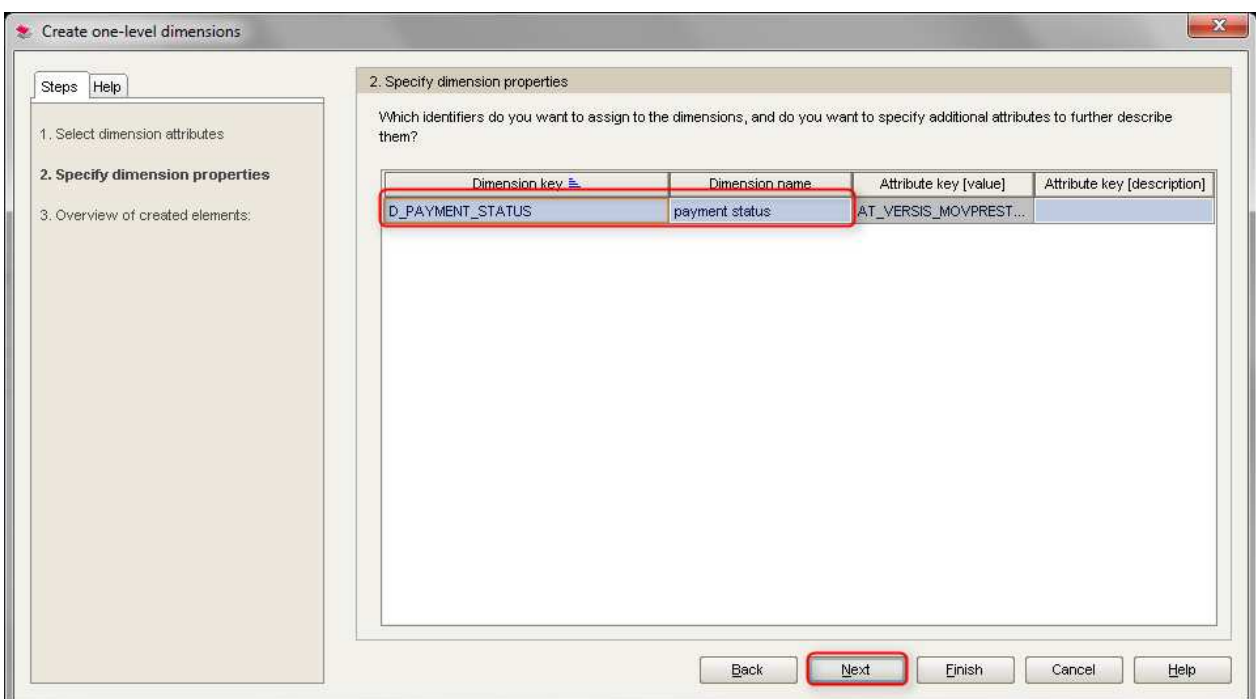

Configure the dimension.

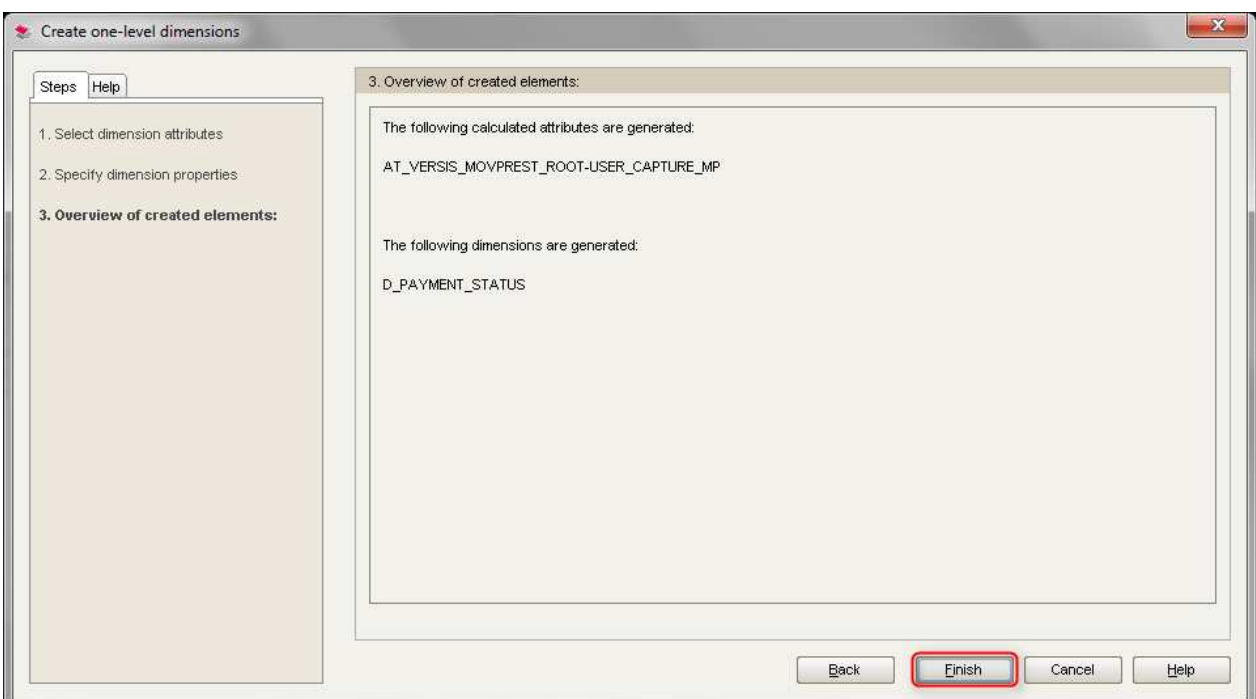

In the process tree, activate the dimension for the process types for which the dimension is to be calculated.

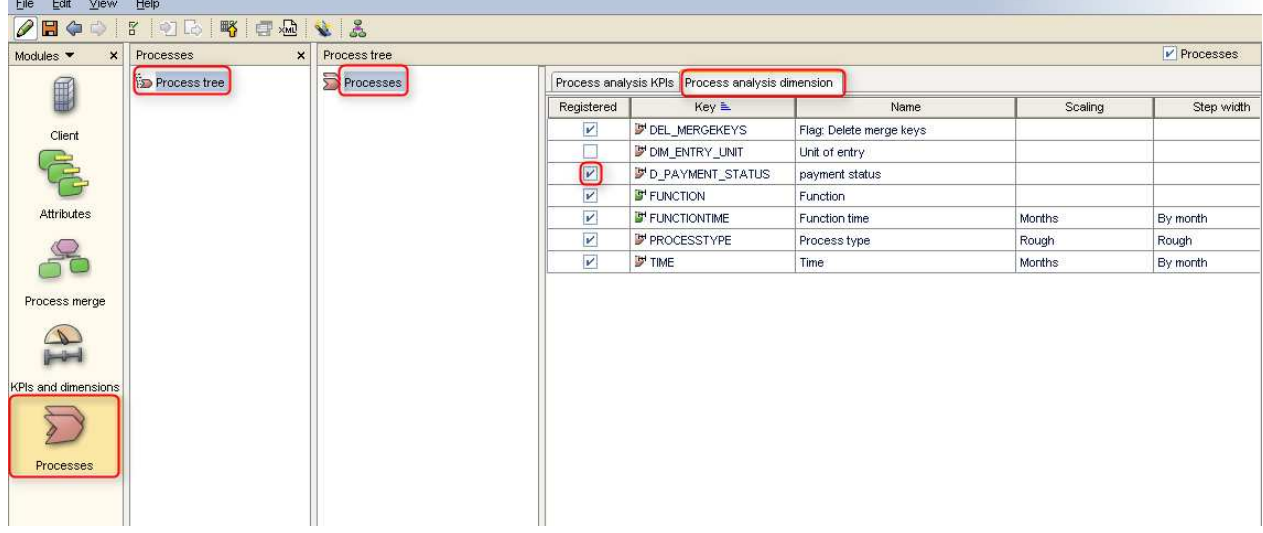

## <span id="page-12-0"></span>**Define and Register KPIs**

1. Switch to the KPIs and dimensions module.

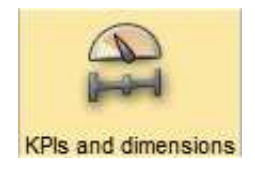

2. In the KPIs and dimensions node select KPIs and switch to the Standard KPIs tab.

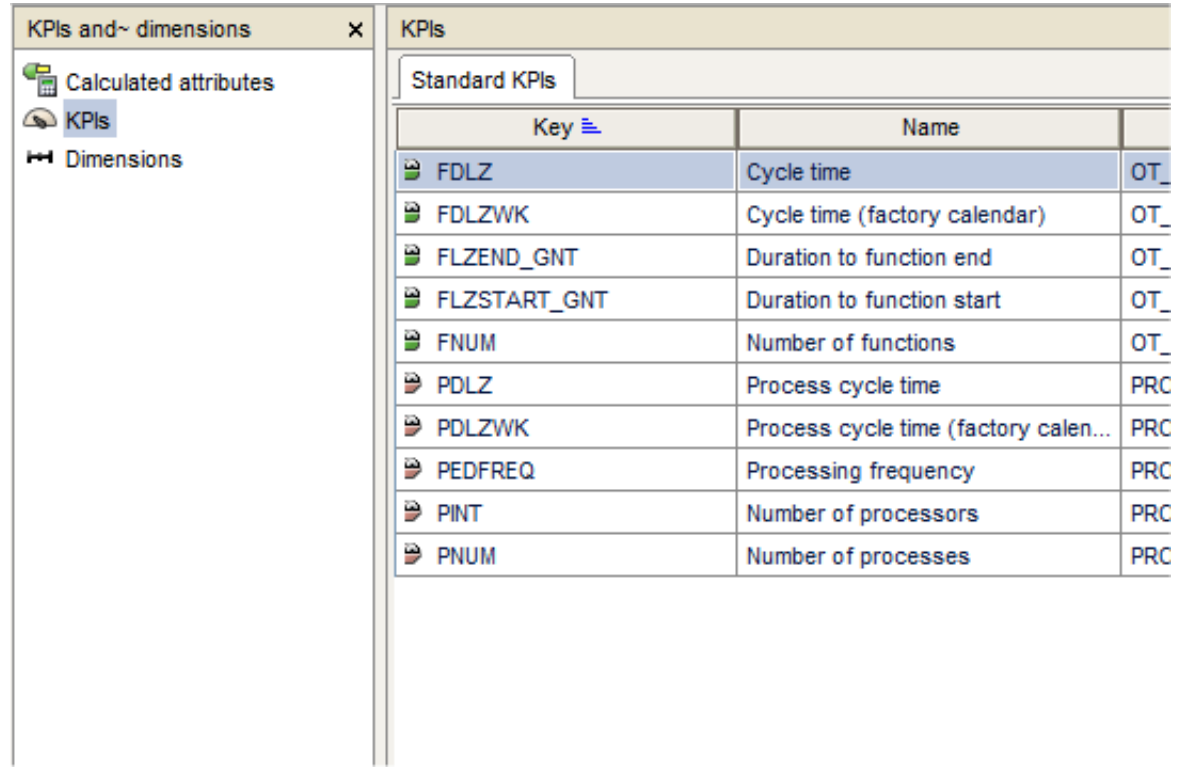

3. Register the KPIs at the process tree.

# <span id="page-13-0"></span>**Activate Configuration and Recalculate KPIs**

Activate the modified configuration and start the new calculation.

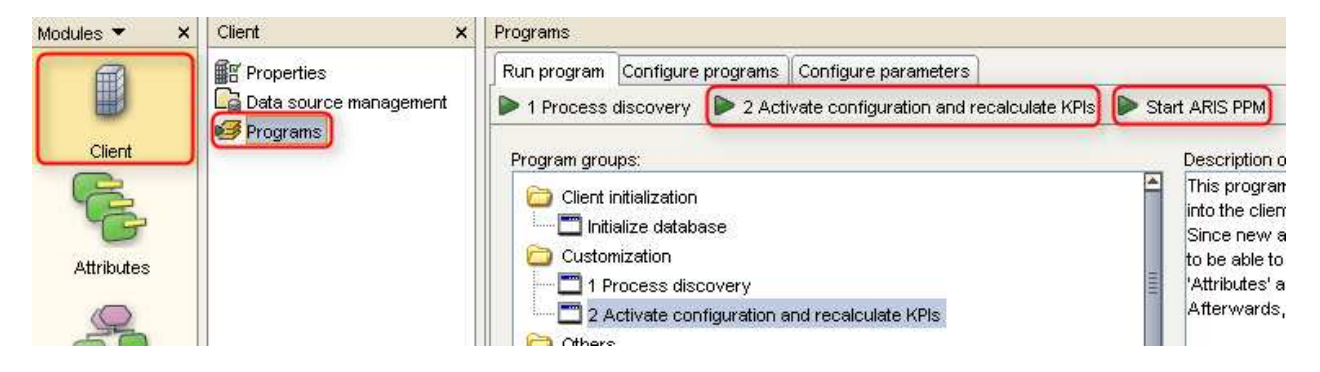

#### <span id="page-13-1"></span>**Restart ARIS PPM**

- 1. Restart ARIS PPM.
- 2. Use the newly defined dimensions and KPIs for process analysis in PPM.

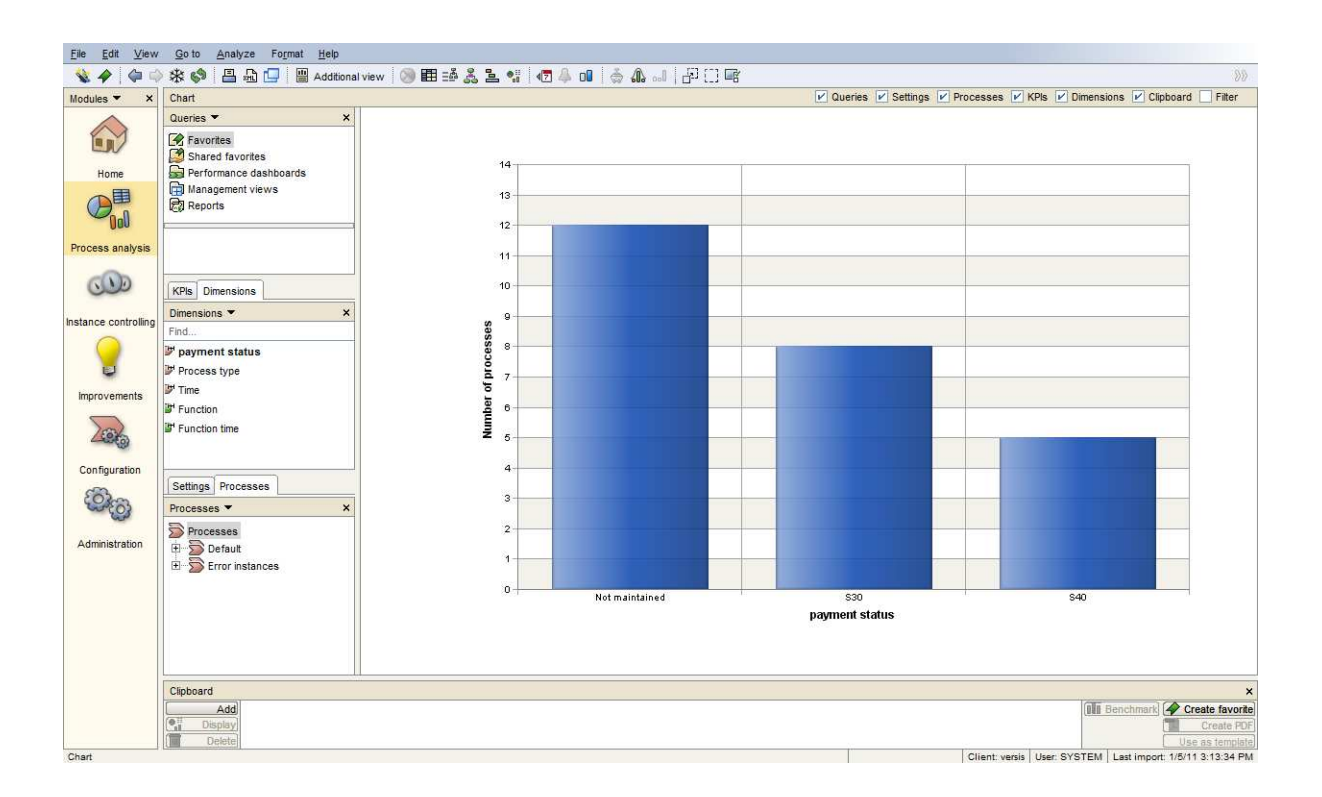